# *Дисципліни***: «Економічна інформатика», «Інформаційні системи і технології»** *2 семестр*

# **Тема 4: «Технологія створення та редагування таблиць в СУБД Ms Access»**

Лектор: к.т.н., доц. Яремко Світлана Анатоліївна

# **План лекції:**

- 1. Основні способи та режими створення нової бази даних і таблиць.
- 2. Створення нової таблиці в режимі Таблиця.
- 3. Створення нової таблиці у режимі Конструктора таблиць.

# **1. Основні способи та режими створення нової бази даних і таблиць**

## **Способи створення бази даних в Microsoft Access**

1. Шляхом виконання команд **Файл Создать** та вибору в області задач «**Пустая база данных рабочего стола**».

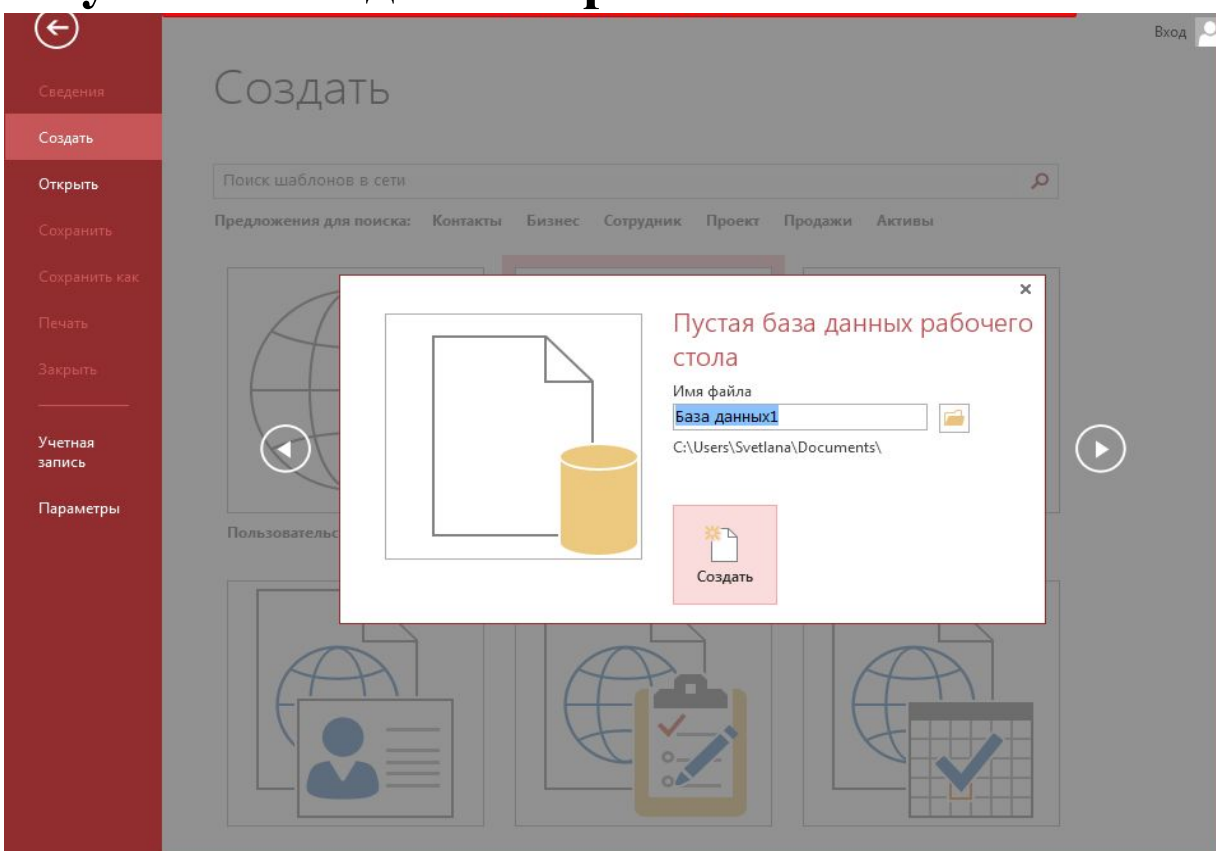

#### **Способи створення бази даних в Microsoft Access**

2. Створення за допомогою використання одного із шаблонів баз даних, що встановлені на комп'ютері.

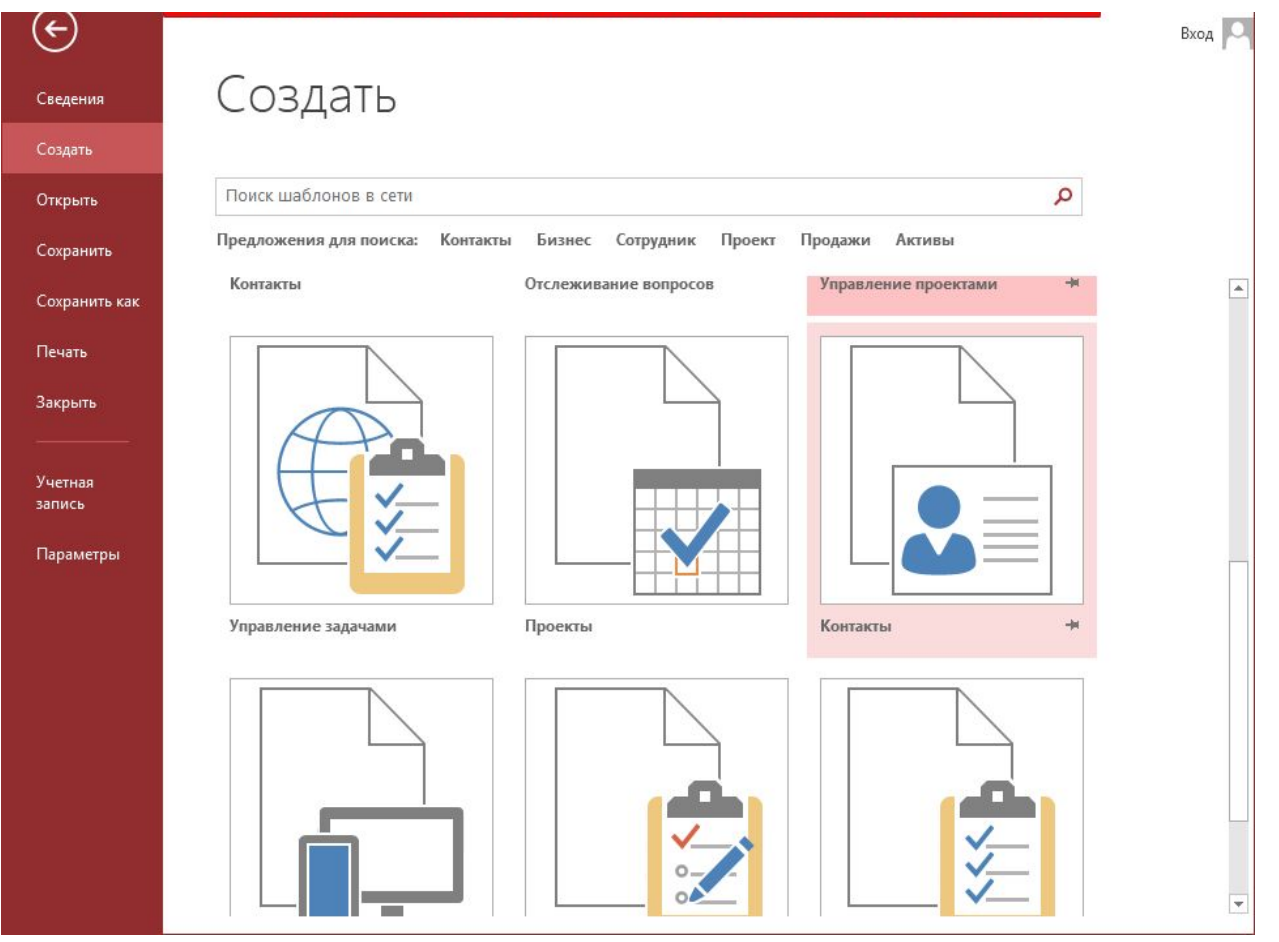

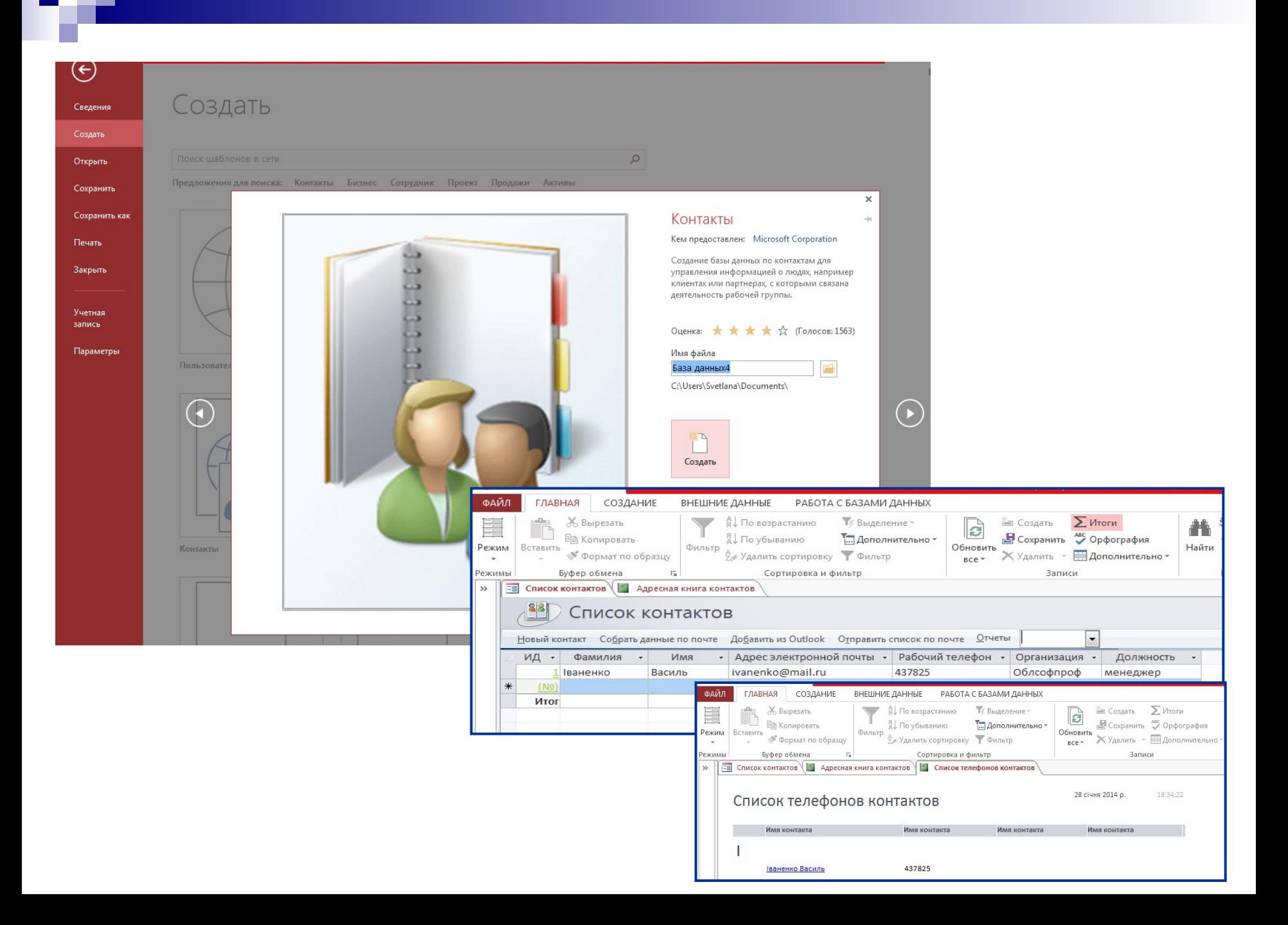

#### **Способи створення бази даних в Microsoft Access**

3. Створення за допомогою використання шаблонів баз даних, розміщених в мережі Інтернет.

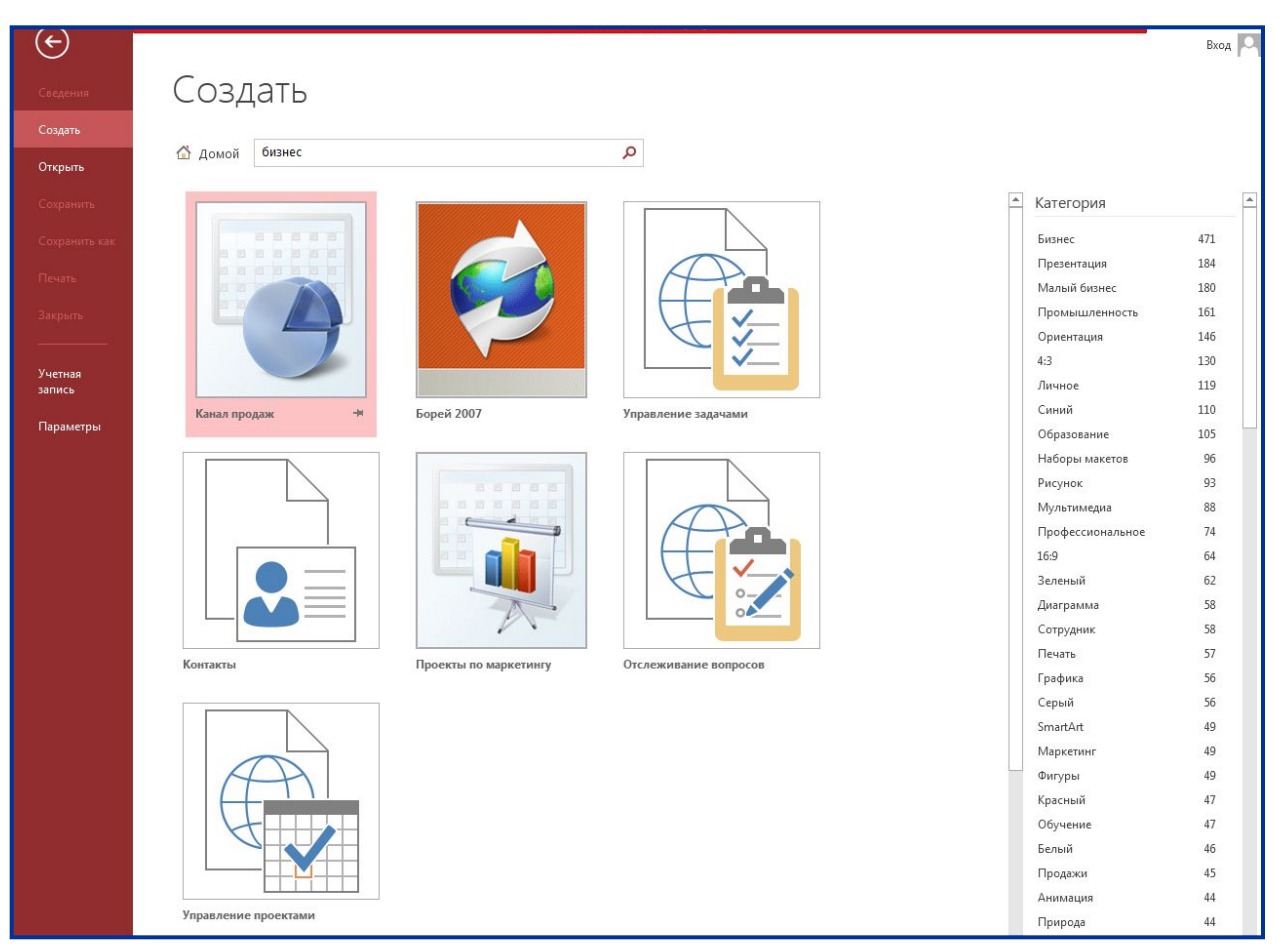

#### **Способи створення таблиць в Microsoft Access**

1. За допомогою режиму Таблиц Таблица, коли створюється порожня таблиця, яка зовні нагадує електронну таблицю Excel. Потрібно пам'ятати, що у такій таблиці неможливо створювати поля з обчислювальними виразами.

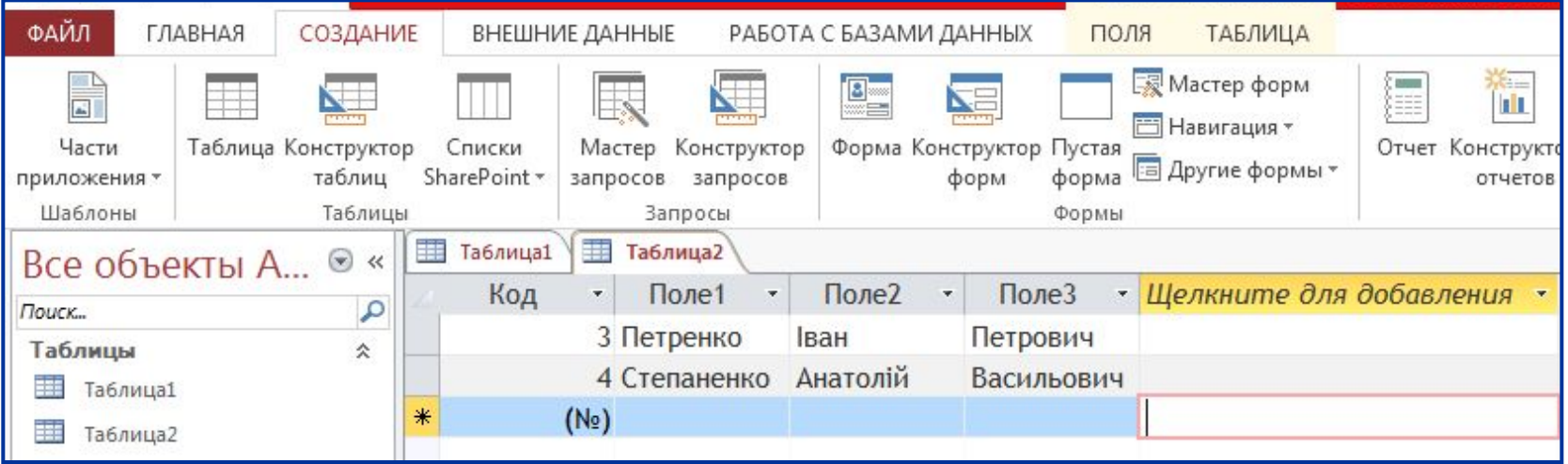

#### **Способи створення таблиць в Microsoft Access**

2. За допомого Конструктора таблиць, який є найбільш розвинутим засобом створення таблиць. У цьому режимі можна додавати і вилучати поля, чітко встановлювати властивості всієї таблиці разом та полів зокрема.

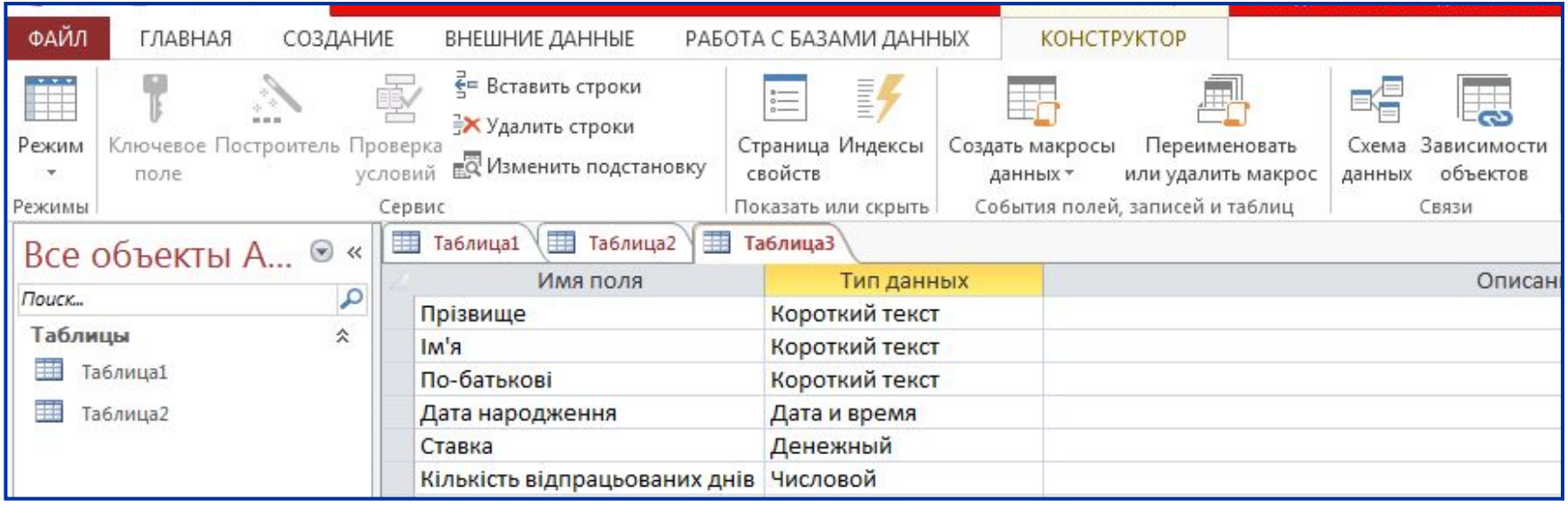

# **2. Створення нової таблиці в режимі Таблиця Алгоритм створення таблиці в режимі Таблиця в Access 2010, 2013**

1. Активізувати вікно бази даних.

«Enter».

- 2. Обрати команду рядка меню СОЗДАНИЕ.
- 3. Обрати на панелі інструментів вкладку **Таблица** .
- 4. Після того, як відкриється порожня таблиця, у якій поля названі як Поле 1, Поле 2 від 1 до 20, можна здійснити їх перейменування, встановивши курсор миші на заголовок стовпця та двічі клацнувши ввести нову назву і натиснути клавішу

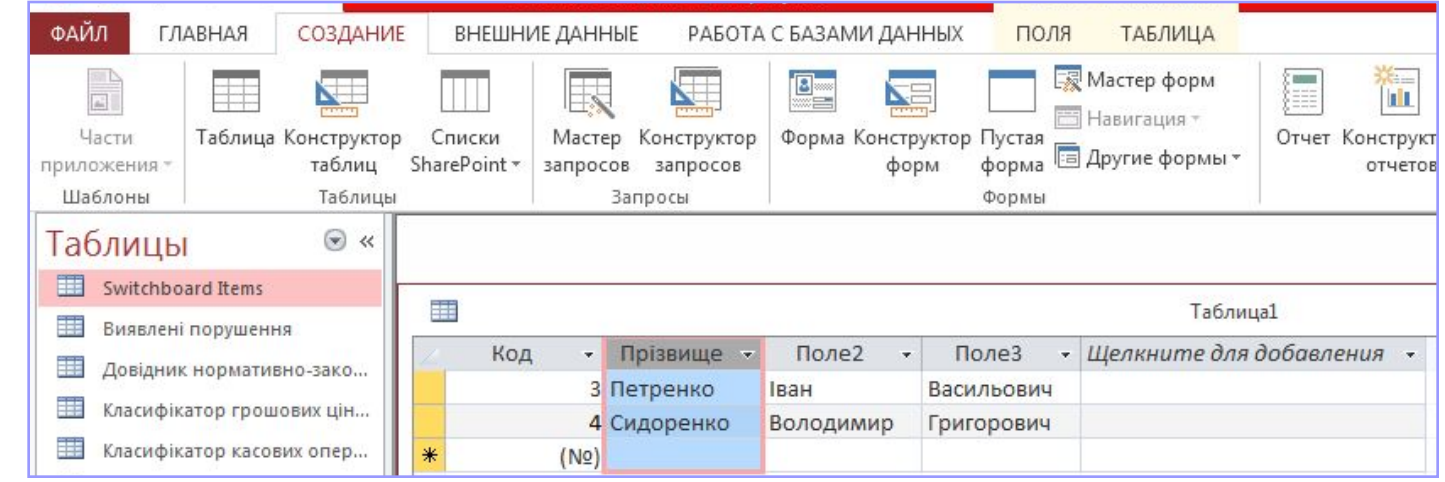

#### **Продовження алгоритму створення таблиці в режимі Таблиця в Access 2010, 2013**

- 5.Здійснити введення даних у комірки відповідних полів. Після закінчення введення даних у комірку слід натиснути клавішу Enter для переходу до наступної комірки.
- 6.Збереження нової таблиці можна здійснити натиснувши піктограму - Ена панелі швидкого доступу або за допомогою команд **Файл-Сохранить**. Після цього з'являється діалогове вікно, у яке потрібно ввести назву нової таблиці (причому у назві не можна використовувати крапку, знак оклику, надрядкову кому та квадратні дужки) та натиснути кнопку **Ок**.

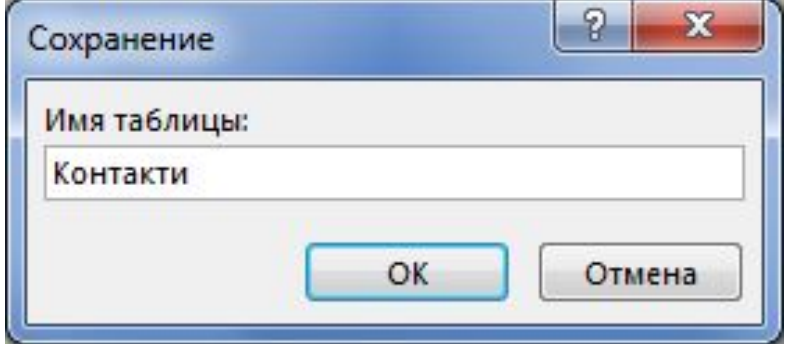

# **Клавіші для переміщення по таблиці**

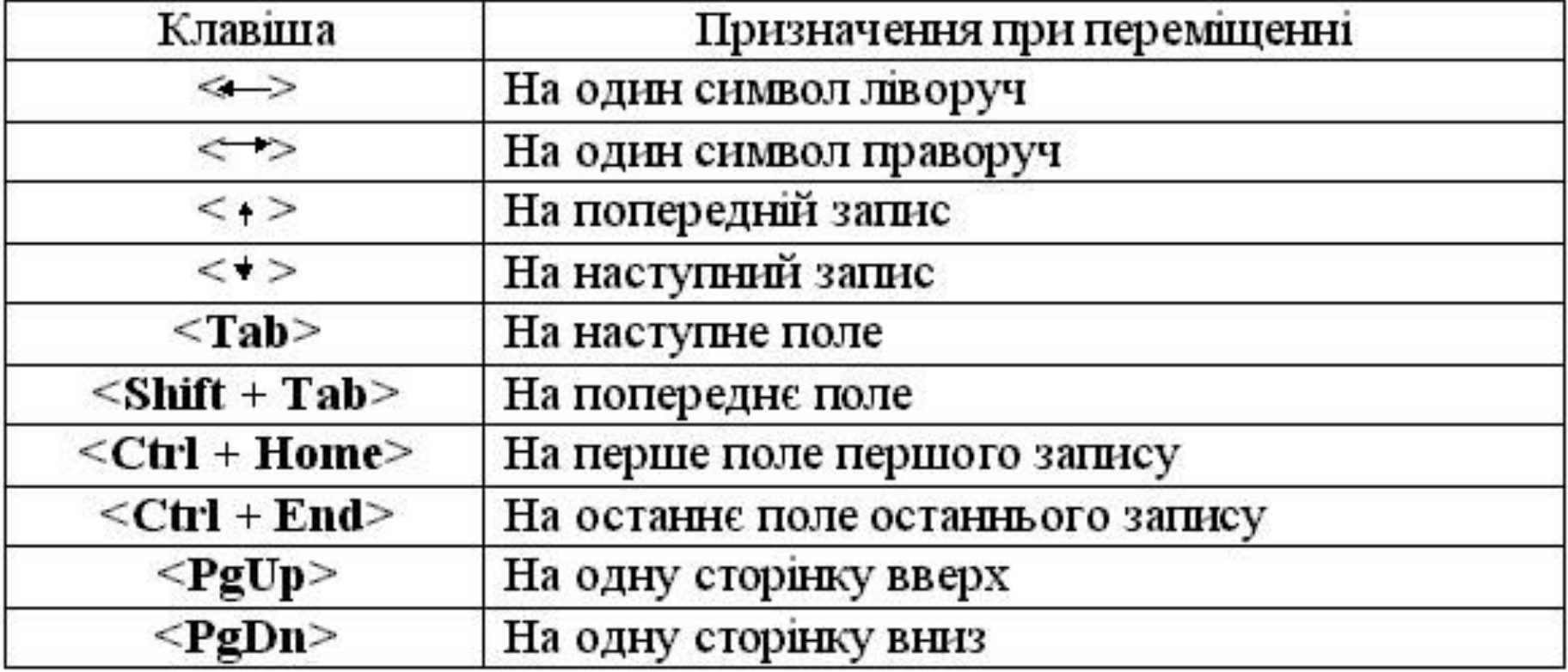

**2. Створення нової таблиці в режимі Констуктора таблиць**

### **Алгоритм створення таблиці в режимі Констуктора таблиць в Access 2010, 2013**

- 1. Активізувати вікно бази даних.
- 2. Обрати команду рядка меню СОЗДАНИЕ.
- 3. Обрати на панелі інструментів вкладку **Констуктор таблиць.** .
- 4. У макеті таблиці потрібно заповнити властивості полів.

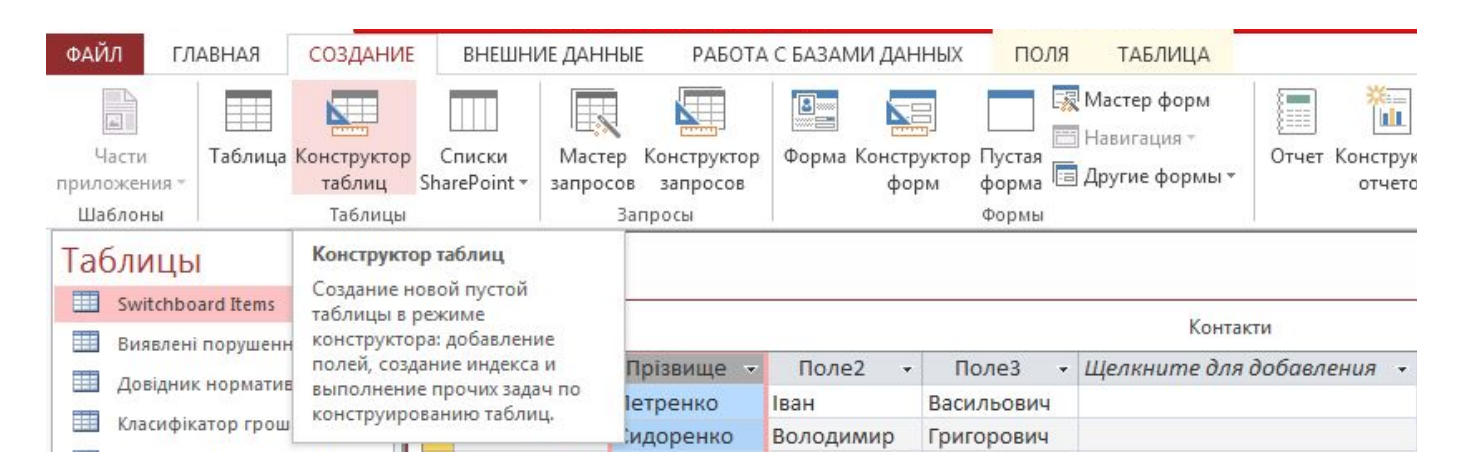

# **Властивості поля** – це ім'я поля, тип даних, опис, розмір поля, формат поля, підпис, ключі та ін.

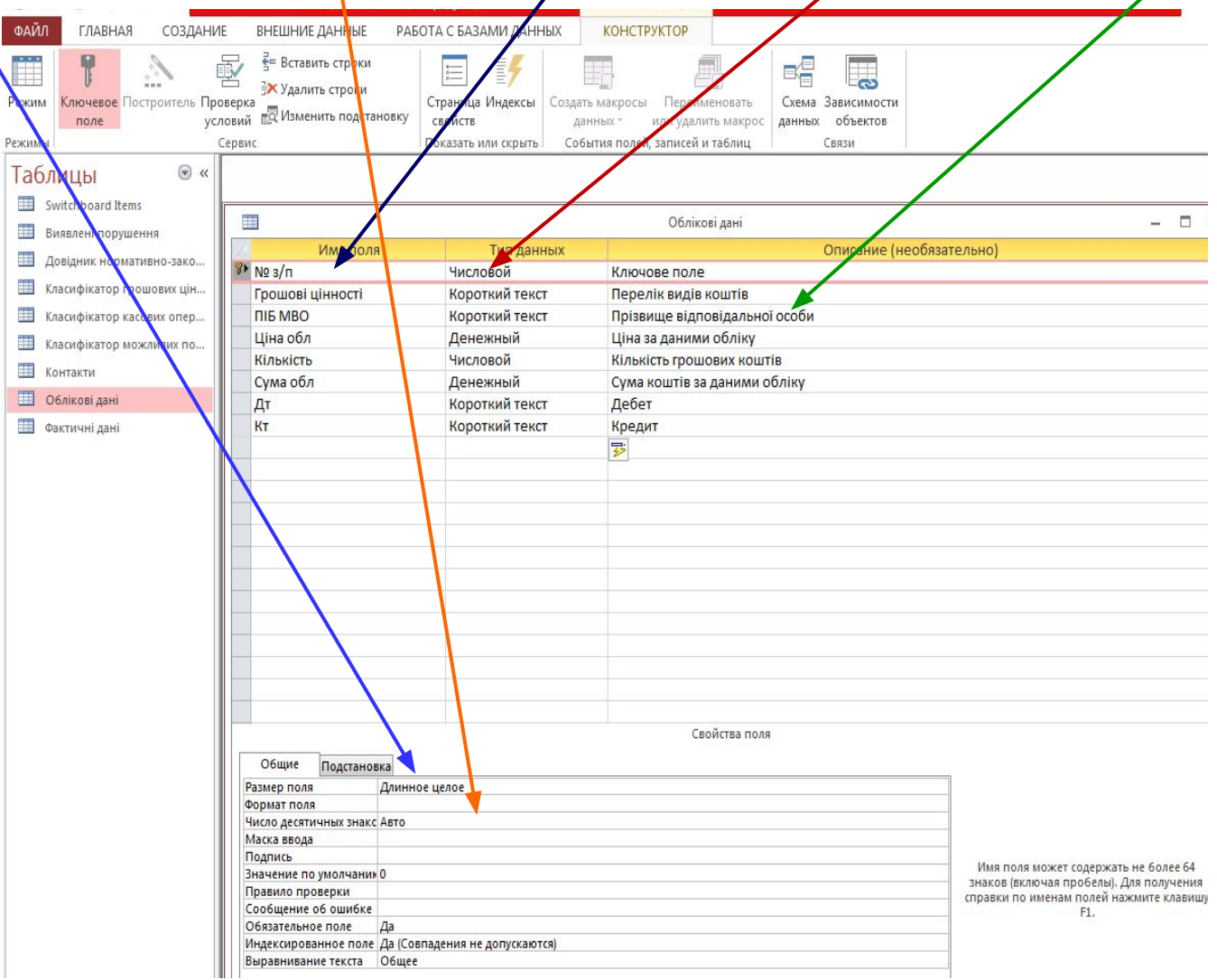

**Ім'я поля** – кожне поле таблиці повинне мати унікальне ім'я, але у різних таблицях імена полів можуть бути однаковими. Імена полів не повинні бути дуже довгими, особливо, якщо у подальшому вони будуть застосовуватись у макросах і модулях.

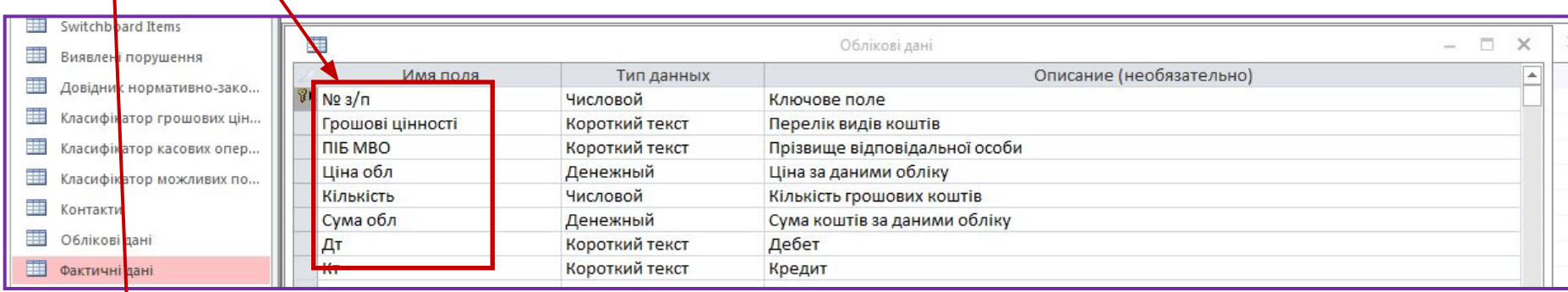

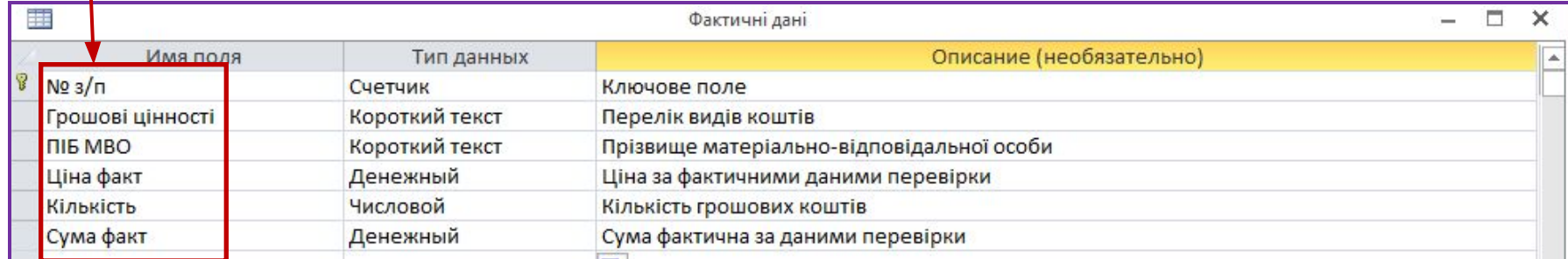

**Тип даних** – це ключова характеристика поля, яка вказує, які значення будуть зберігатись у цьому полі.

У кожному полі допускається введення даних тільки одного типу. За замовчуванням новому полю Access надає текстовий тип даних.

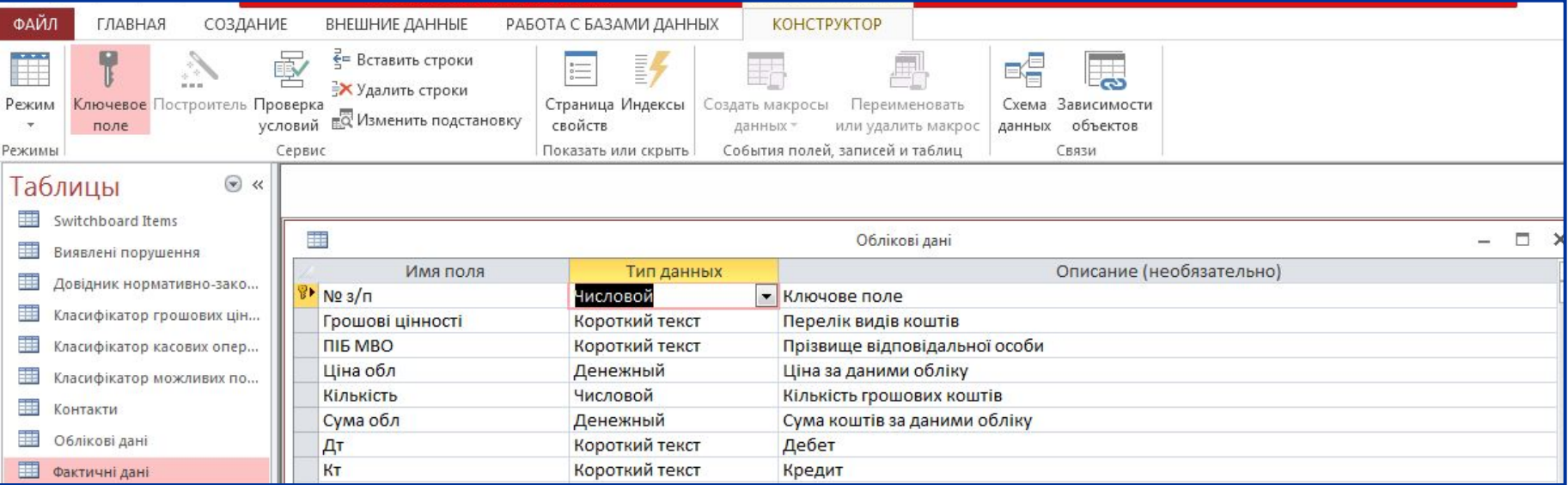

### **Основні типи даних, які використовуються в Ms Access**

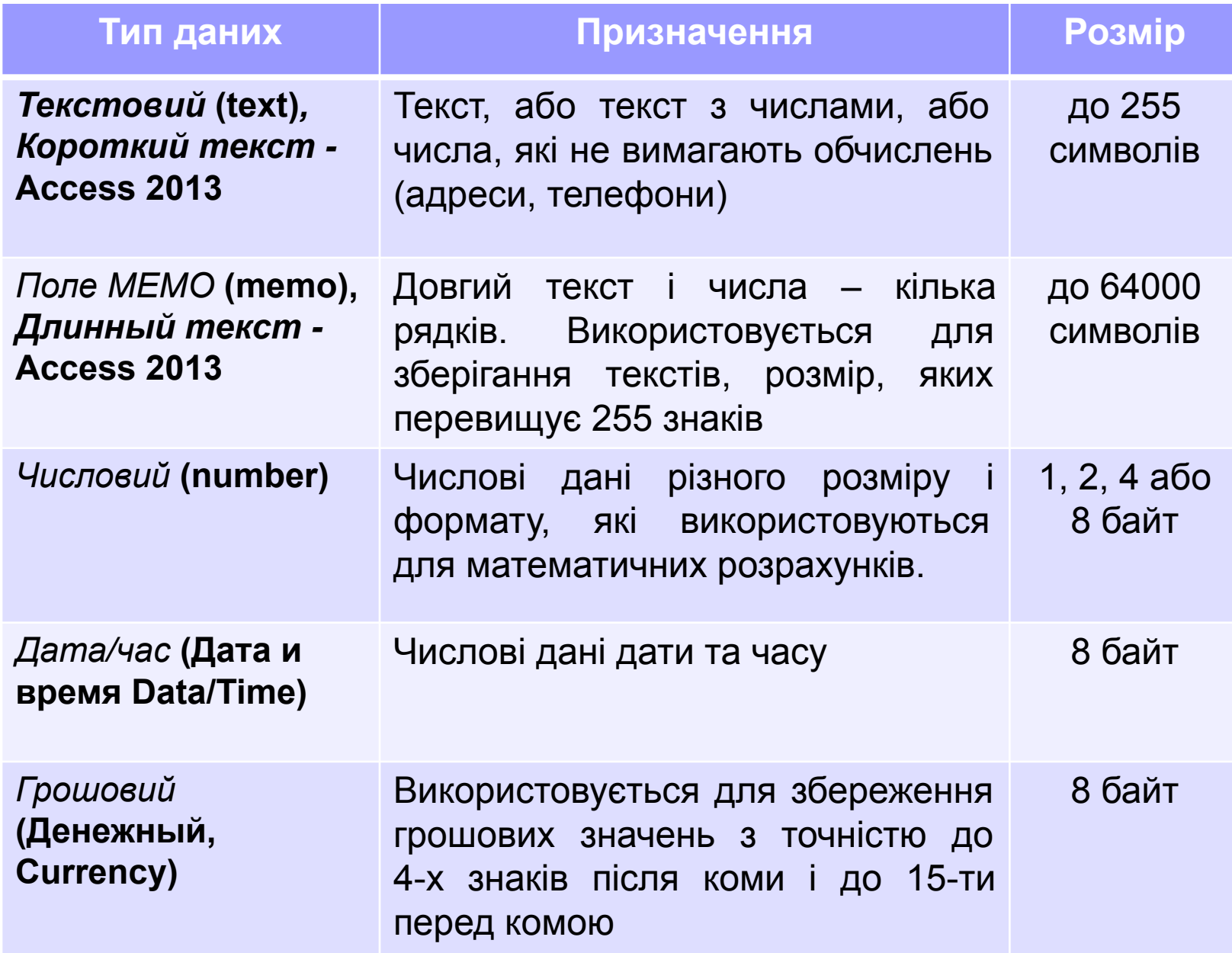

### **Основні типи даних, які використовуються в Ms Access**

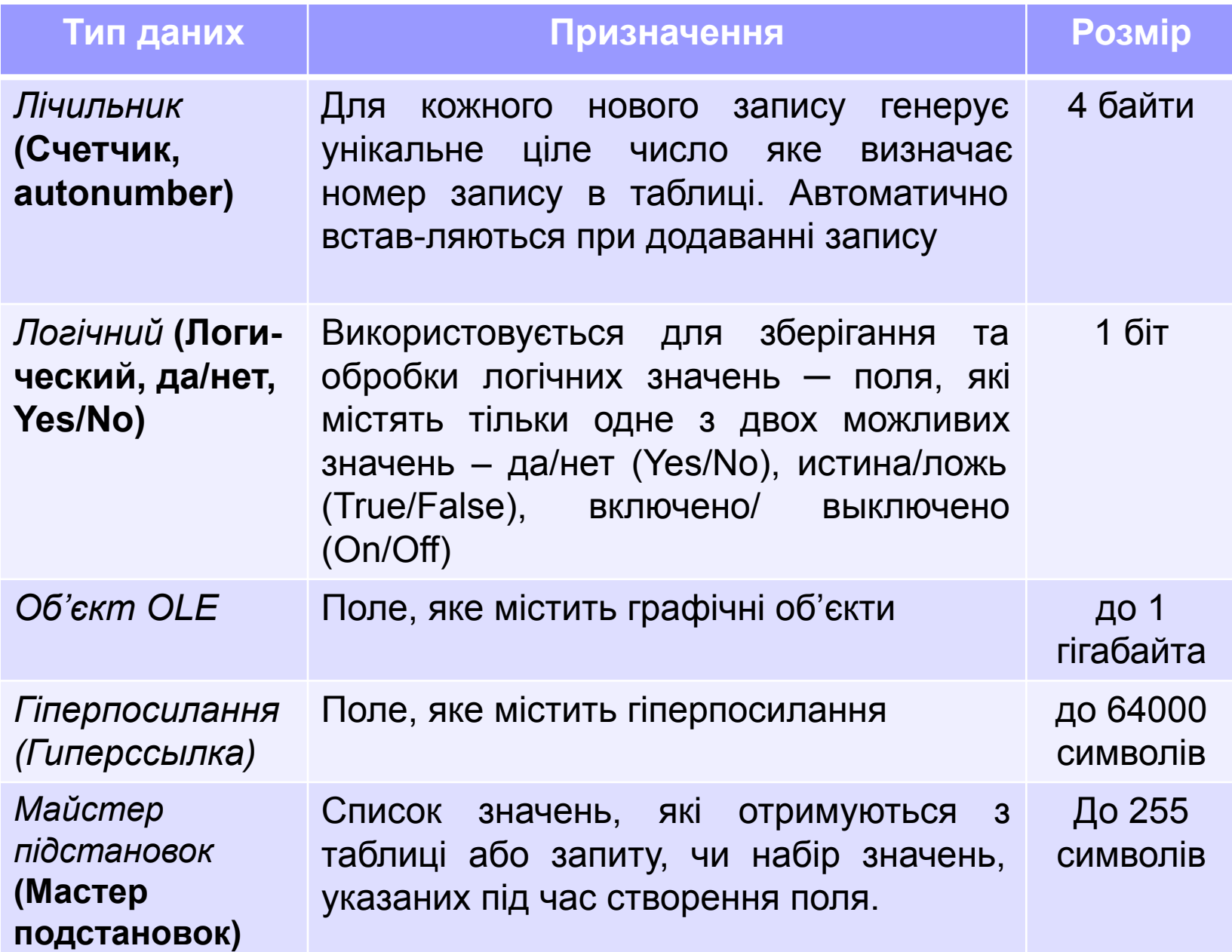

**Опис поля** – це пояснювальний текст, який вводиться у бланку конструктора таблиці і буде доречним у таких випадках:

при введенні або коригуванні даних у режимі таблиця;

 у запитах і формах при переході на поле даних у рядку стану буде з'ятись пояснювальний елемент.

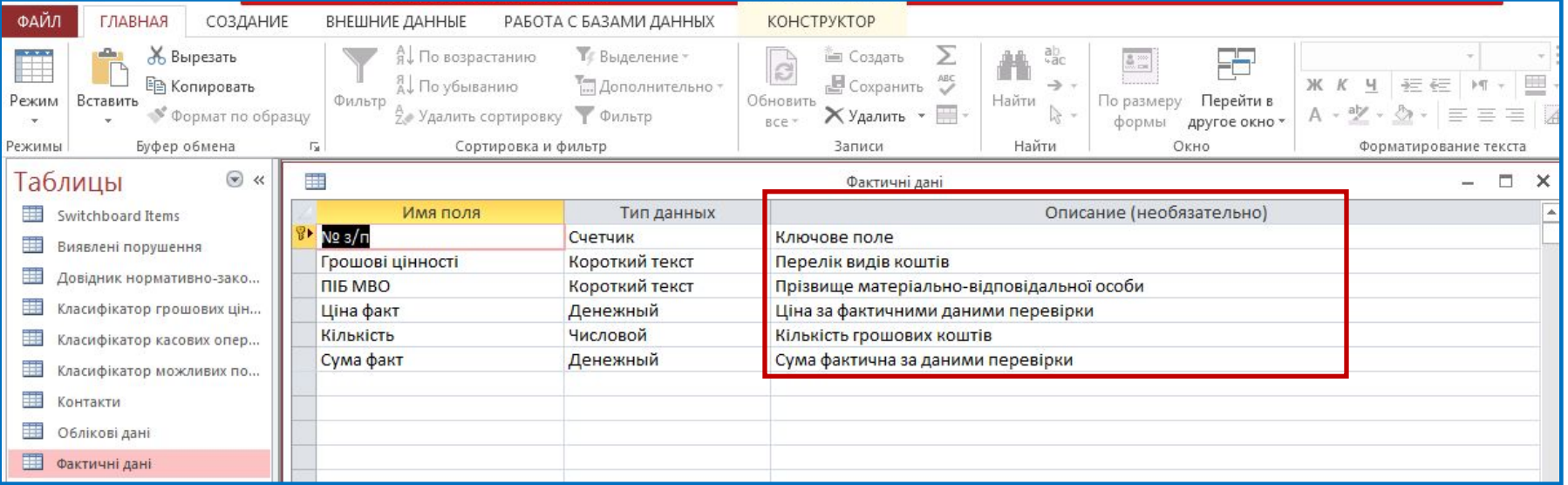

У нижній частині вікна конструктора таблиць відображаються інші властивості полів. Значення деяких властивостей вибираються зі списків, що розкриваються, значення інших вводяться з клавіатури.

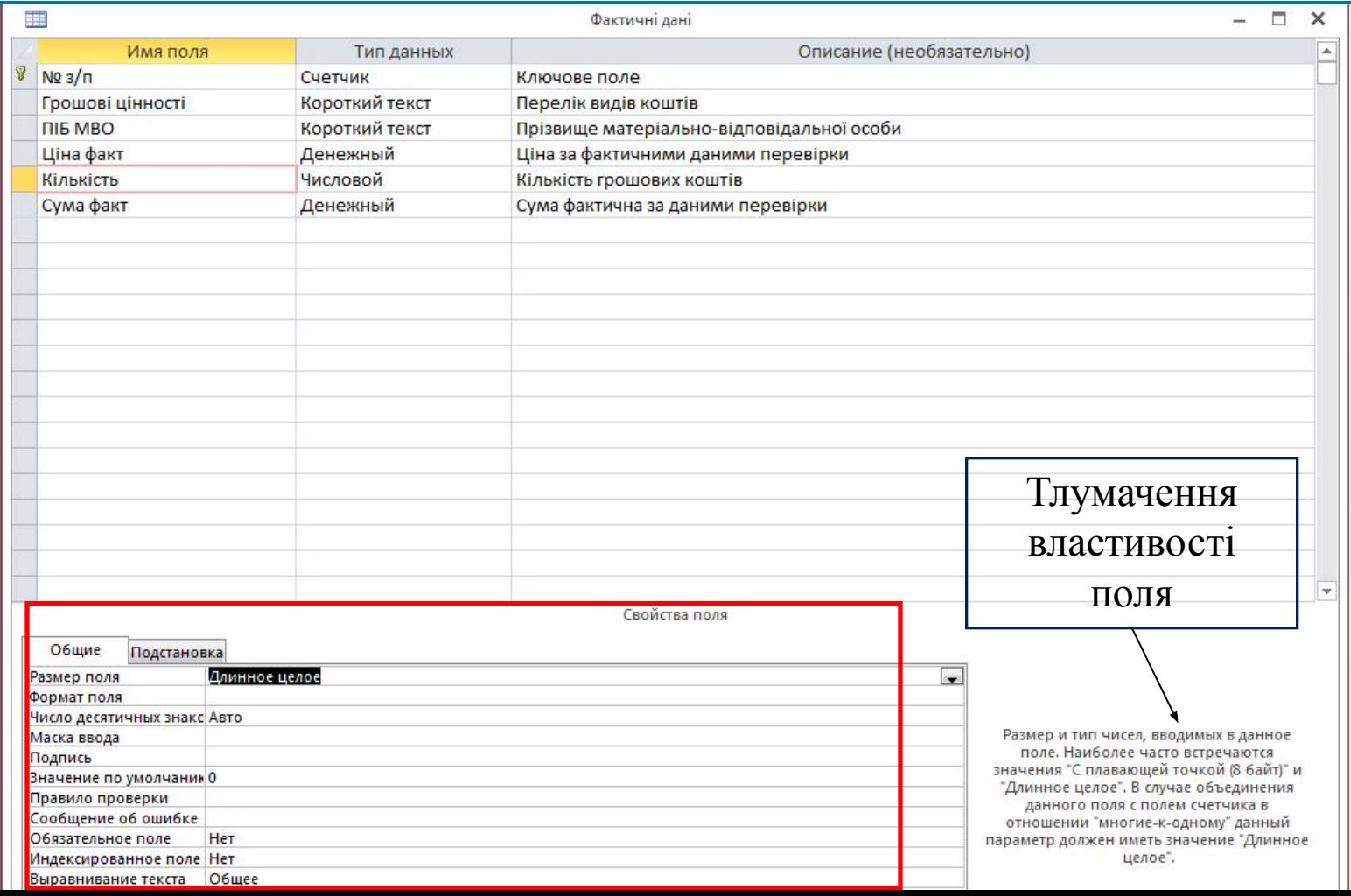

## Вкладка **Общие** дозволяє обрати такі властивості полів:

- 1.Розмір поля (для тестового типу даних від 0 до 254 симв., для числових – цілі числа та з плаваючою крапкою.
- 2.Формат поля формат виведення значень даного поля. 3.Число десяткових знаків – визначає кількість чисел після десяткової коми при відображенні чисел.
- 4.Маска введення дозволяє створювати рядок символів (шаблон), який буде поліпшувати введення даних та контролювати значення, що вводяться.
- 5.Підпис вказується змістовний текст, який буде використовуватись у таблицях, запитах, формах та звітах як приєднаний підпис відповідного поля.

# Вкладка **Общие** дозволяє обрати такі властивості полів:

- 6.Значення за замовчуванням дозволяє задати значення, яке буде автоматично з'являтись у кожному новоствореному запису.
- 7.Умова на значення дозволяє створювати логічні вирази, які при введенні або редагуванні значення поля будуть контролювати оновлення даних.
- 8.Повідомлення про помилку дозволяє ввести розгорнуте пояснення, яке буде з'являтись кожного разу, коли логічний вираз «Умови на значення» буде дорівнювати «Ложь».
- 9.Обов'язкове поле може приймати два значення Да/Нет. Якщо встановлюється Да, то поле не може мати порожні значення.
- 10.Порожні рядки визначає, чи дозволяється введення у дане поле порожніх рядків.
- 11.Індексоване поле визначає поле як індекс і може набувати трьох значень: «Нет» - індекс не створюється, «Да» (допускаються совпадения) в індексованому полі, «Да» (совпадения не допускаются) – тоді в індексованому полі всі значення будуть унікальними.

### **Значення розміру та формату поля залежно від типу даних**

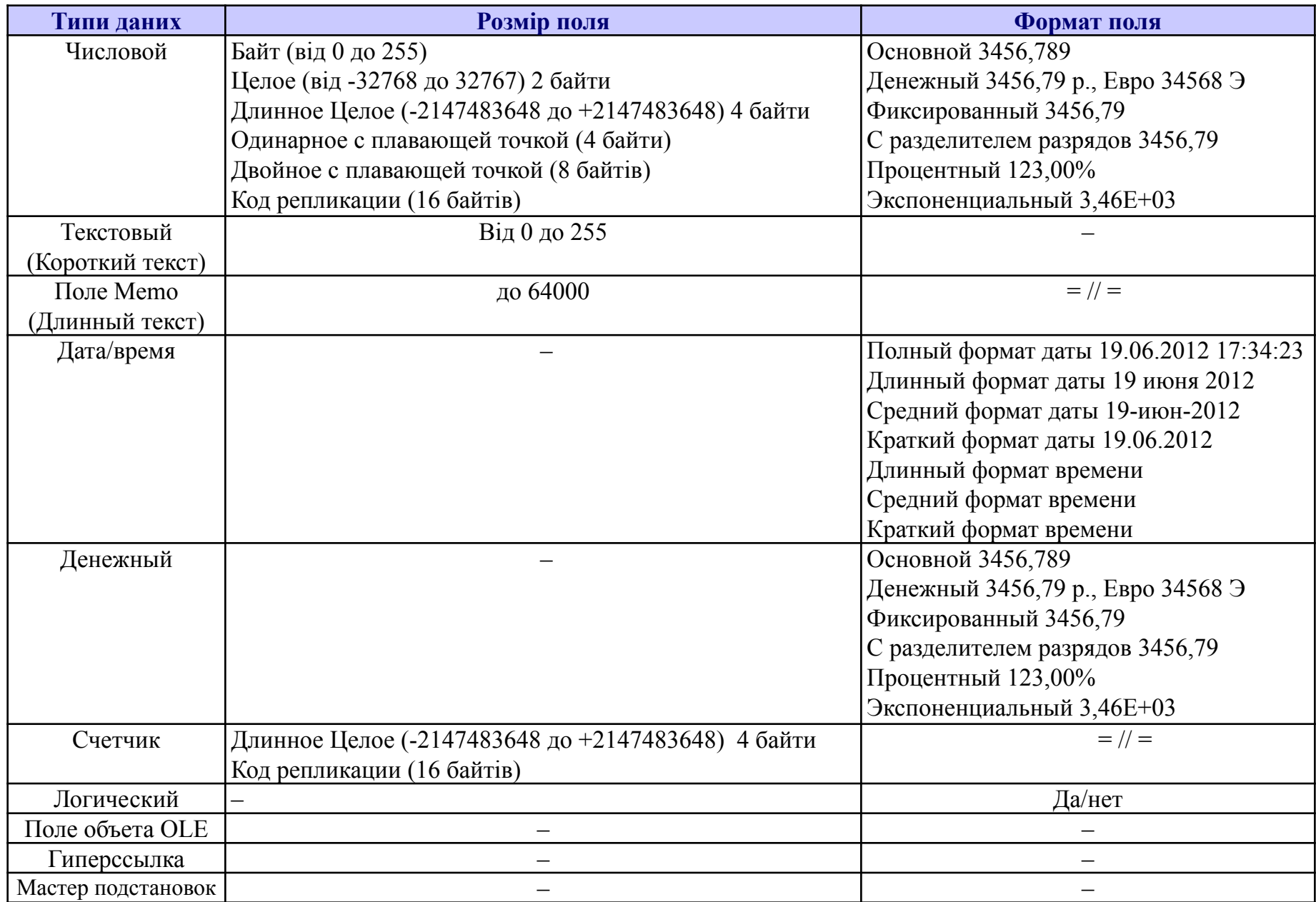

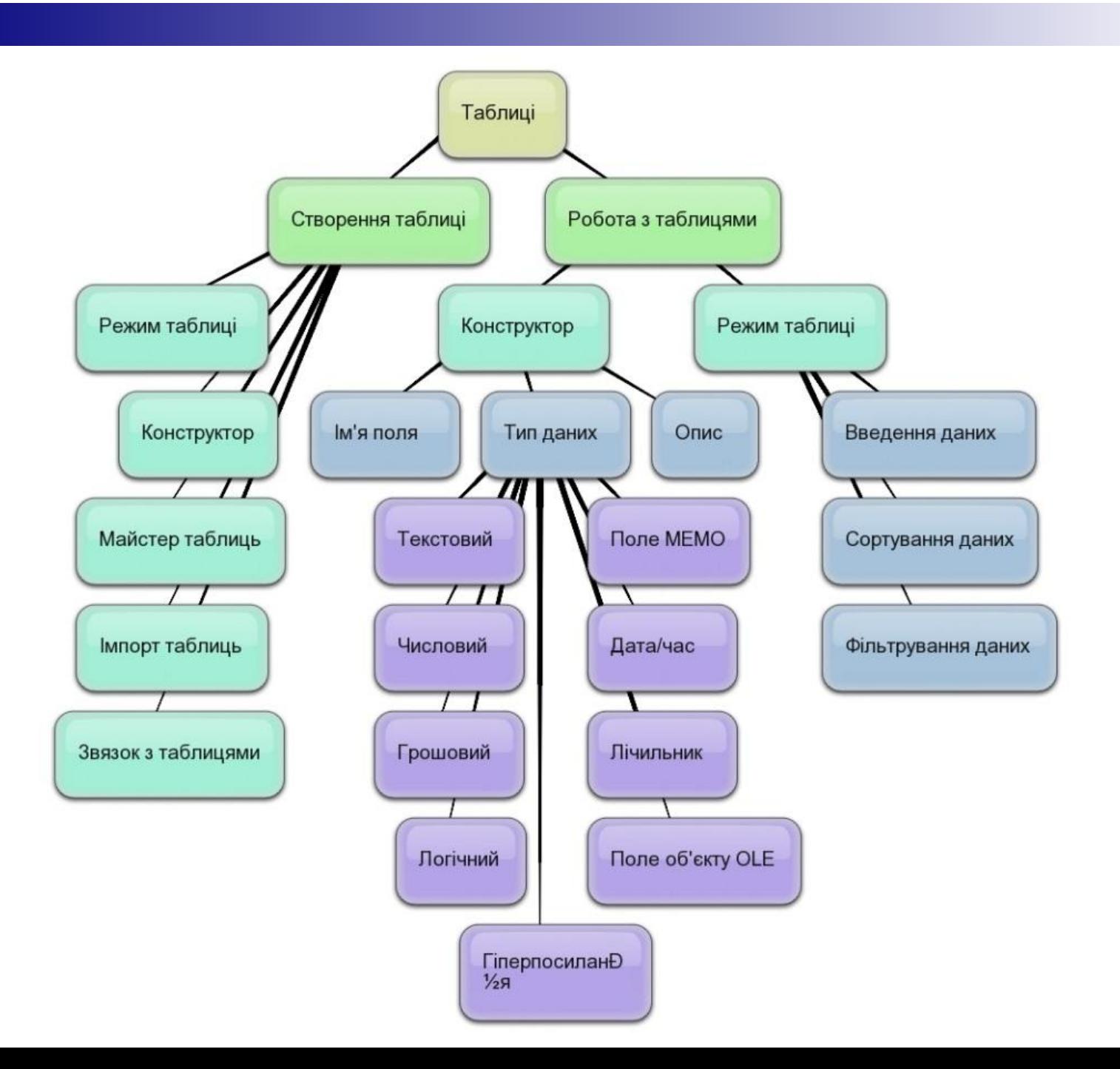

# **Лекція закінчена!**